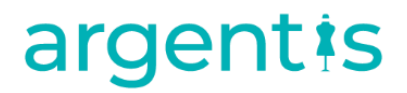

### AFS

### Errors Knowledge Base

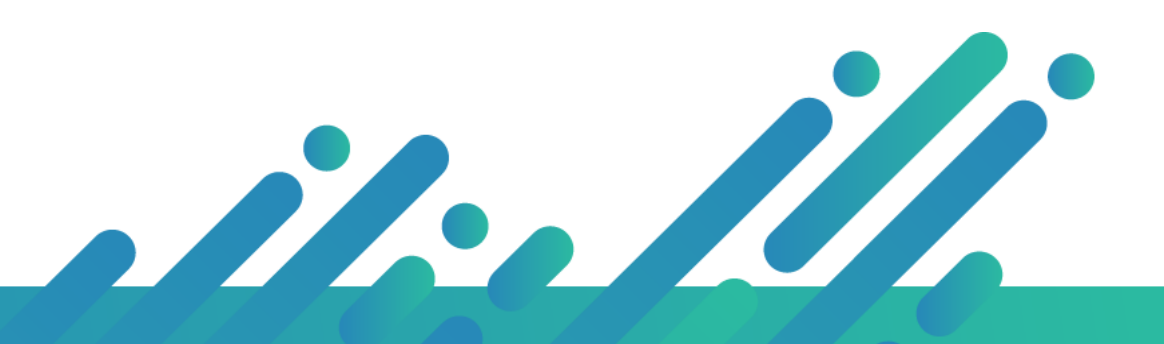

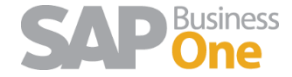

**Argentis Systems** 2018 Coyright

## argentis

#### INDEX

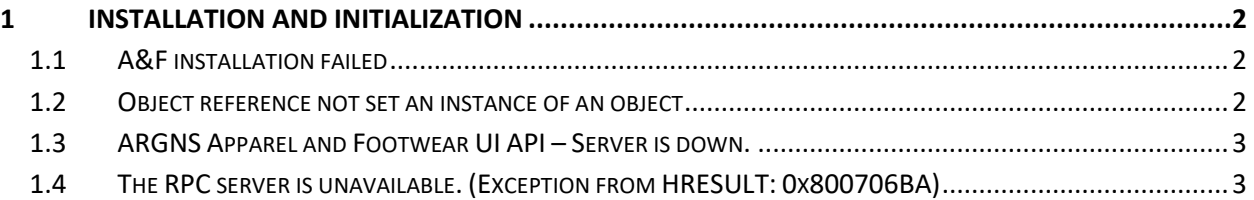

#### <span id="page-1-1"></span><span id="page-1-0"></span>1 Installation and Initialization

#### 1.1 A&F installation failed

- 1. Delete Windows TMP
- 2. Delete User TMP
- 3. Delete ARGNS folder (C:\Program Files (x86)\SAP\SAP Business One\AddOns)
- 4. Check that Apparel is not mention on AddOnsInstall.sbo and AddOnsLocalRegistration.sbo files
- 5. Reinstall A&F

Error A&F Complementary: Signature design of the digital signature

- 6. Stop the service **SAP Business one client**
- 7. Acces to C/ Archivos de programa/SAP/SAP Business One / File: AddonsInstall and delete the following:
- 8. <AddOn ClientType="A" Exe="ARGNS.ApparelAndFootwear.exe"…….</ADDON>
- 9. Delete ARGNS folder (C:\Program Files (x86)\SAP\SAP Business One\AddOns)
- 10. Run Sap as administrator
- 11. Start the service SAP Business one client

#### <span id="page-1-2"></span>1.2 Object reference not set an instance of an object

1 Check SAP folder permissions, (full control),

- 2 Open task manager, end task to any Apparel processes that is running
- 3 Run SAP as administrator
- 4 If it still face that error, please check DI API or reinstallation sap client

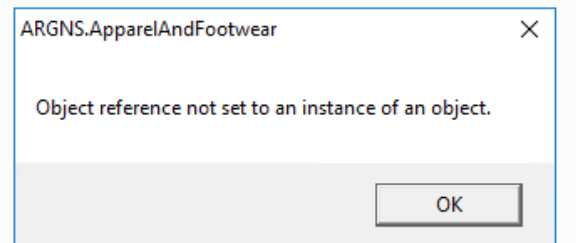

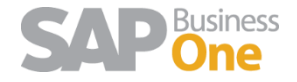

# argentis

#### <span id="page-2-0"></span>1.3 ARGNS Apparel and Footwear UI API – Server is down.

This error normally indicates that an unknown issue has occurred where the SAP UI-API is in an unresponsive state. The solutions:

A To restart client machine, check SAP services are running and if it doesn`t work restart the server/machine that the client is running on.

B Error when opening SAP with A&F assigned to the company.

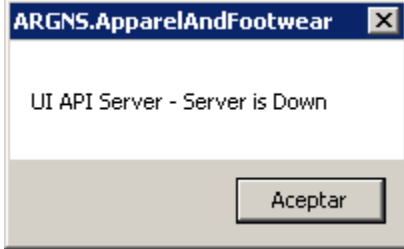

- Go to task manager and close all running SAPBusinessOne.exe and SAPbouiCOM.exe
- Open command prompt as an administrator and run the following commands: /unregserver

.\SAPbouiCOM.exe -regserver

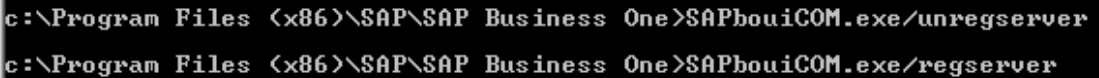

- Apparel&Foorwear addon should open normally now.

#### <span id="page-2-1"></span>1.4 The RPC server is unavailable. (Exception from HRESULT: 0x800706BA)

- 1 Close Sap B1 client
- 2 Open CMD as administrator and type

Cd C:\Program Files (x86)\SAP\SAP Business One SAPBouiCom.exe -unregserver SAPBouiCom.exe -regserver

::\Program Files (x86)\SAP\SAP Business One>SAPBouiCom.exe -unregserver

Links:

<https://support.boyum-it.com/hc/en-us/articles/205209017-SAP-Issue-The-RPC-server-is-unavailable> <https://archive.sap.com/discussions/thread/79975> <https://archive.sap.com/discussions/thread/1430116>

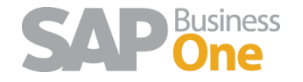